## **USER MANUAL / ON-LINE REGISTRATION FOR M.A ADMISSIONS** (Kindly use **WINDOWS PC / LAPTOP**)

## **I. CREATION OF YOUR 'USER CREDENTIALS'**

1. Press "**New Registration** ".

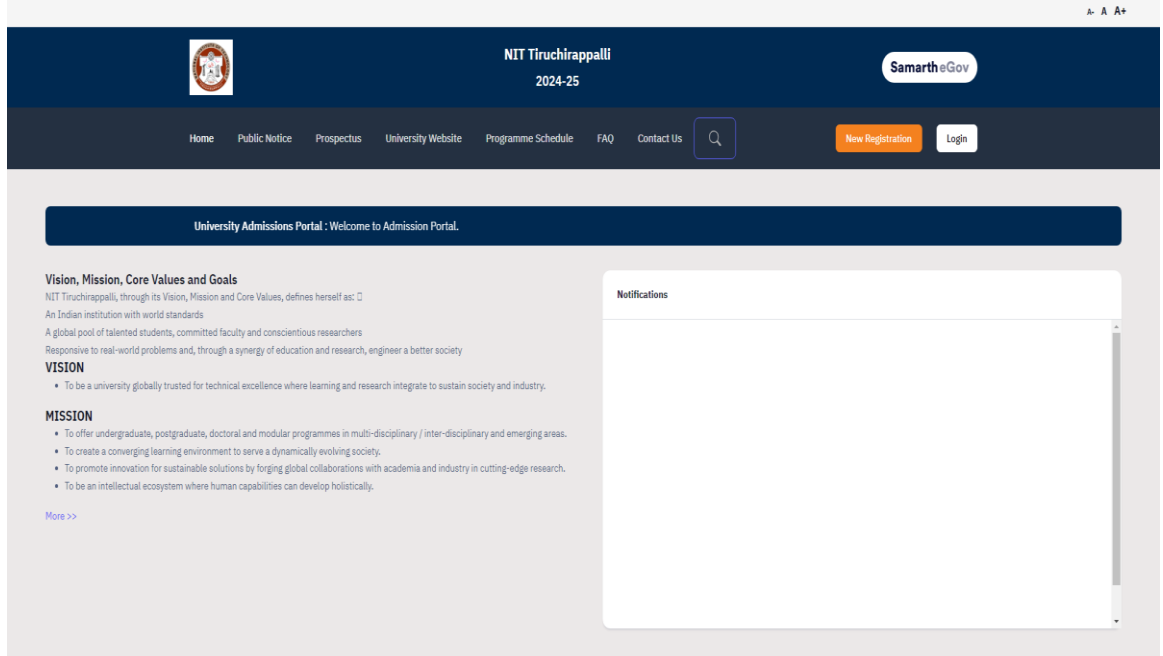

2. Read the Instructions carefully, Fill the Registration Form and press "**Register"**  Button. Kindly ensure that your **e-mail id** and **phone number** are correct & valid as they are required for the OTP verification and further communication purpose. Also note down the entered **password** somewhere carefully so that you will not forget later.

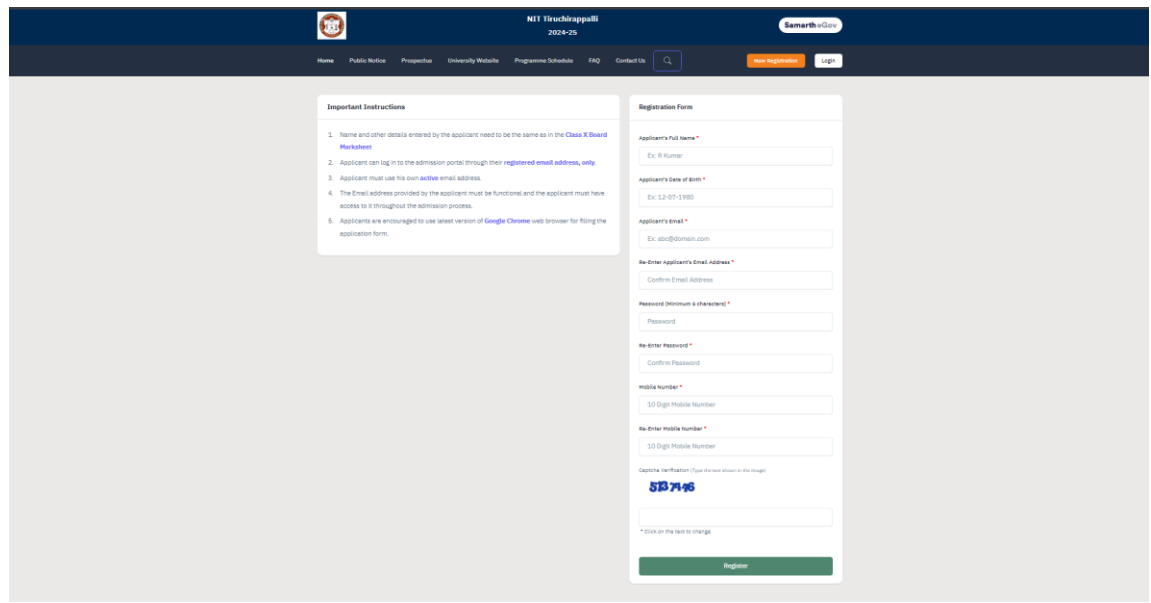

- 3. You will receive the **OTP** on your registered e-mail id. Kindly enter the OTP, Captcha and press "**Submit OTP"** Button.
- 4. After successful OTP Verification, you will be redirected to the Home page with a popup message **– "**Account verified successfully. Please login to start your application process**".** Kindly press **Login** Button.

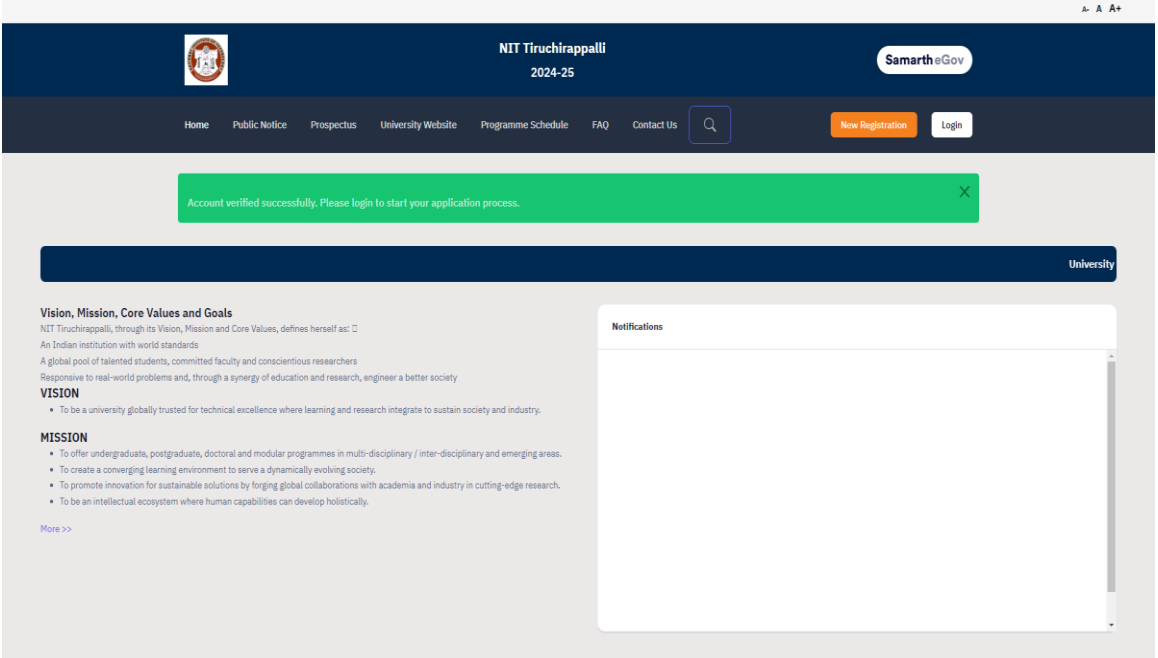

# **II. LOGIN AND FILLING YOUR PROFILE DETAILS**

1. Enter your Registered Email ID, Password, Captcha Verification and press **LOGIN**  button. In case, if you forgot password, kindly use the "Forgot Password? Click to Reset your Password" link below the Login Button.

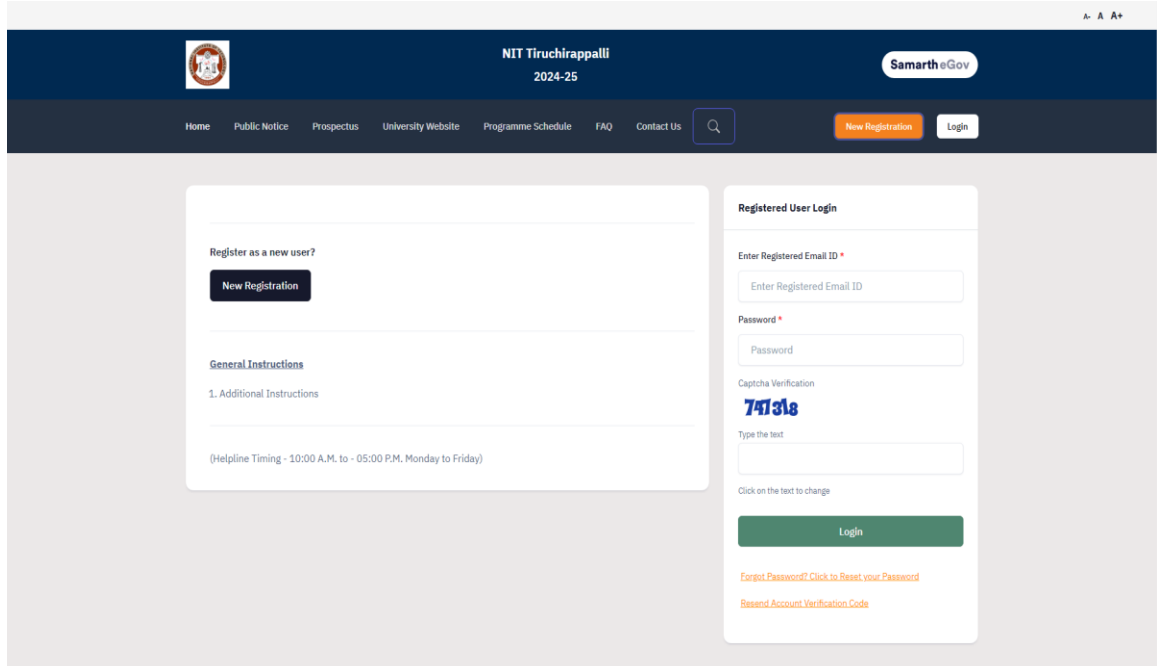

2. After logging in, press the **Update** Button**.**

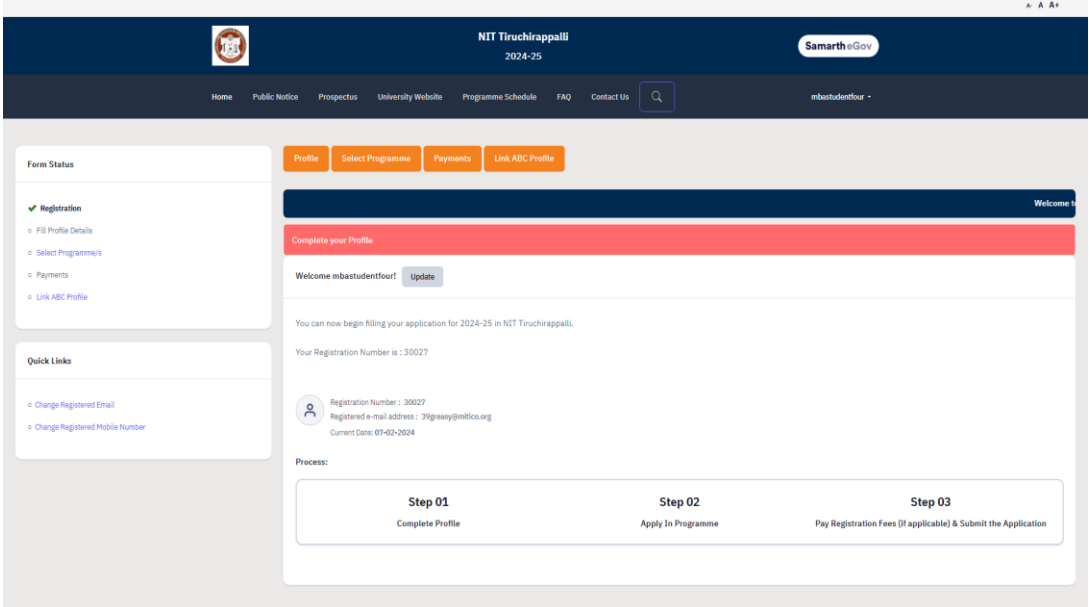

3. Fill your Profile Details – **a**. Personal Details, **b**. Place of Birth Details, **c**. Family Details, **d**. Other Category, **e**. NITT registration details, **f**. Other Category / Quota **g**. Address. After filling, Press **Save and Next** Button.

![](_page_2_Picture_42.jpeg)

![](_page_3_Picture_1.jpeg)

4. A popup message '**Are you sure you want to save?**' will be displayed. Press **OK**  Button.

![](_page_4_Picture_35.jpeg)

5. Preview the Profile Details that you filled. If you are satisfied, press "**Proceed**<br>to **Next**". If you wish to modify, press '<u>Update Details</u>'. If you wish to modify, press 'Update Details'.

![](_page_4_Picture_36.jpeg)

6. Next, Fill the 'Other Details' page and press "**Save and Next**" Button.

![](_page_5_Picture_22.jpeg)

7. A preview page will be opened. Please review your 'Other Details' and press "**Proceed to Next**".

![](_page_5_Picture_23.jpeg)

8. Read the instructions carefully & Upload the photo, signature, relevant certificates and press "**Next Preview**".

![](_page_6_Picture_12.jpeg)

9. Check your details in the preview page and press "**Submit and Lock**".

![](_page_7_Picture_35.jpeg)

10. A pop-up message will be displayed. Tick the consent box and press "**Confirm and Lock**".

![](_page_7_Picture_3.jpeg)

# **III. SELECTING THE PROGRAMME**

1. Select 'Programme Level' and 'Programme'.

![](_page_8_Picture_11.jpeg)

2. After selecting the programme, additional fields will be displayed. Fill those details and press "**Proceed**".

![](_page_9_Picture_12.jpeg)

3. Check the Program Selection details in the preview page and press "**Next**" Button.

![](_page_10_Picture_19.jpeg)

4. Check your personal details in the preview and press "**Next**" button.

![](_page_10_Picture_20.jpeg)

5. Fill the 'Academic details' - **a.** Eligibility Criteria, **b.** Qualification Details - X or Equivalent, **c.** Qualification Details - XII or Equivalent, **d.** Qualification Details - Graduation or Equivalent. **e**. Additional Qualification Details (if applicable). Press "**Save and Next**" button.

![](_page_11_Picture_38.jpeg)

![](_page_12_Picture_1.jpeg)

![](_page_13_Picture_11.jpeg)

6. Preview your Academic Details and press "**Next**" button.

![](_page_13_Picture_12.jpeg)

7. Add Work Experience if you have any and Press "**Next**". (**Note**: Experience certificate must be uploaded mandatorily for those having Work Experience.)

![](_page_14_Picture_27.jpeg)

8. Preview the 'Other Details' and press "**Next**" button.

![](_page_14_Picture_28.jpeg)

9. Upload your certificates (X, XII, Graduation, CUET, Experience etc.,) and press "**Preview**" button.

![](_page_15_Picture_24.jpeg)

10. Preview all your details and press "**Submit**".

![](_page_15_Picture_25.jpeg)

![](_page_16_Picture_1.jpeg)

**Qualification Details - Graduation or Equivalent** 

![](_page_17_Picture_37.jpeg)

90

#### Other Qualification - Details

![](_page_17_Picture_38.jpeg)

### **Uploads**

![](_page_17_Picture_39.jpeg)

### **Form Declaration**

"I do hereby declare that all the statement made in the application are true, complete and correct to the best of my knowledge and belief. I am duly aware that in the event of<br>any particulars or information furnished by me candidature is liable to be summarily rejected/cancelled."Additionally undertaking for students whose results are awaited."I, having been permitted to be provisionally admitted<br>to University hereby undertake to produce the forthwith vacate the seat and shall have no claim for refund of fees already paid."  $47 -$ 

Previous

11. Verify the Details by clicking on the checkboxes and proceed for Payment by pressing "**Payment Gateway SBI EPAY**".

![](_page_18_Picture_14.jpeg)

![](_page_19_Picture_4.jpeg)

Payment Gateway SBI EPAY

## **IV. PAYMENT AND APPLICATION FORM**

1. Pay the Application Fee through the preferred payment method.

![](_page_20_Picture_35.jpeg)

2. After successful payment, you will be redirected to the home page. Press "**Print Form**" and take a print out of it.

![](_page_20_Picture_36.jpeg)

For any queries, please send them to **hodhss@nitt.edu**.